**IERICAN** 

# @ Work Reporting<br>User Guide American Express User Guide

This guide provides an overview of @ Work Reporting, the self-service reporting platform for clients of American Express Global Commercial Payments. This guide covers navigation of the tool and the setup process for Standard and Customized reports. For information about the Standard and Customized formats, as well as the specific report templates we offer, please refer to the @ Work Reporting Guide, which can be found under Reporting Help on the @ Work Reporting home page.

For more detailed instructions we offer a concise, self-guided training module as well as live instructorled online training sessions. Information can be found by visiting Reporting Help on the @ Work Reporting home page.

Last Updated: April 2016

## <span id="page-1-0"></span>**Contents**

Click to link to pages

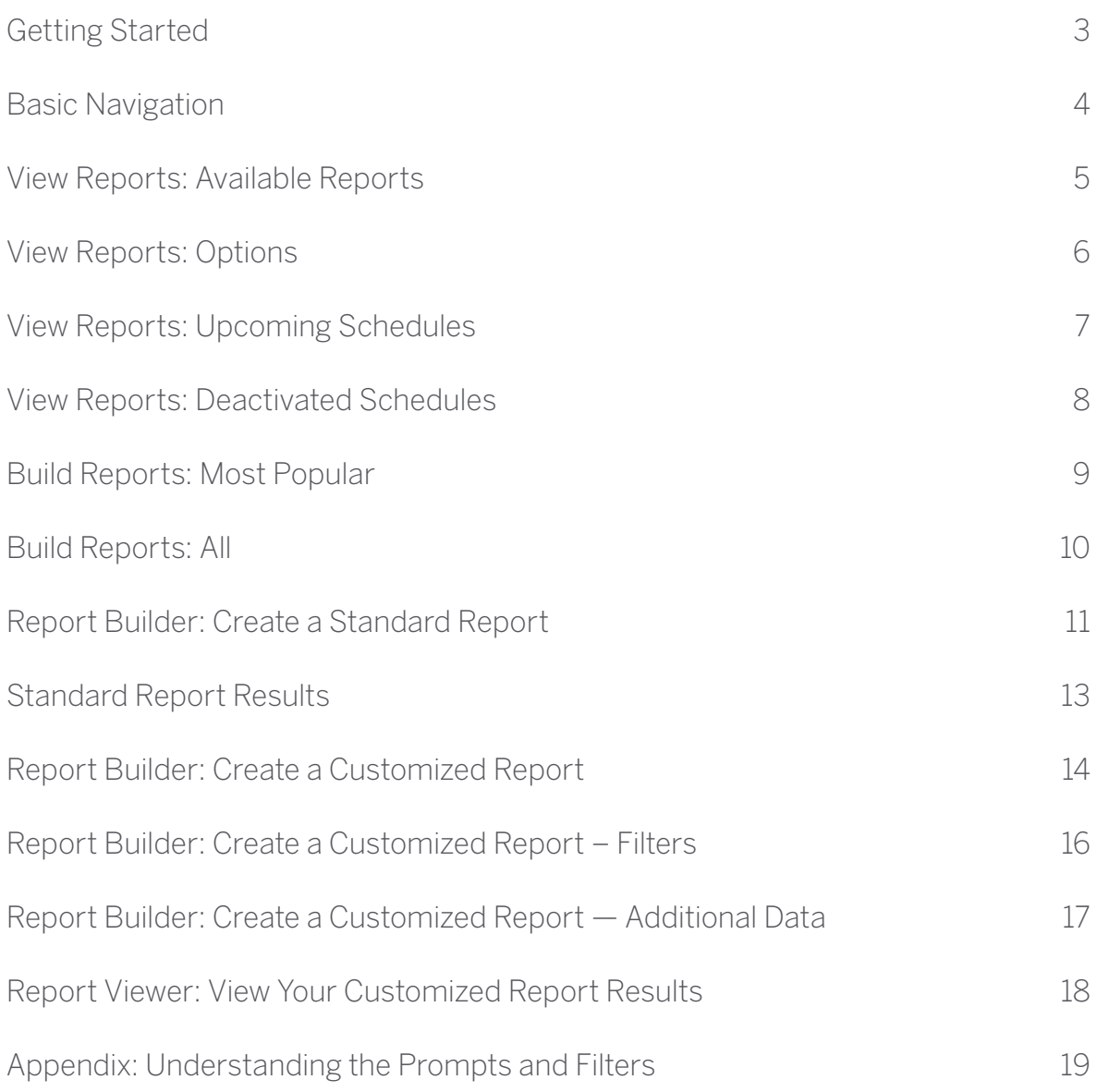

## <span id="page-2-0"></span>Getting Started

@ Work Reporting gives you the power and flexibility to turn information into actionable insights that work for you. When you have a comprehensive picture of your spending, you can create real impacts for your business.

**LOG ON:** Access American Express @ Work by visiting the American Express Home Page at [www.americanexpress.com](http://www.americanexpress.com) and select the @ Work Reporting link.

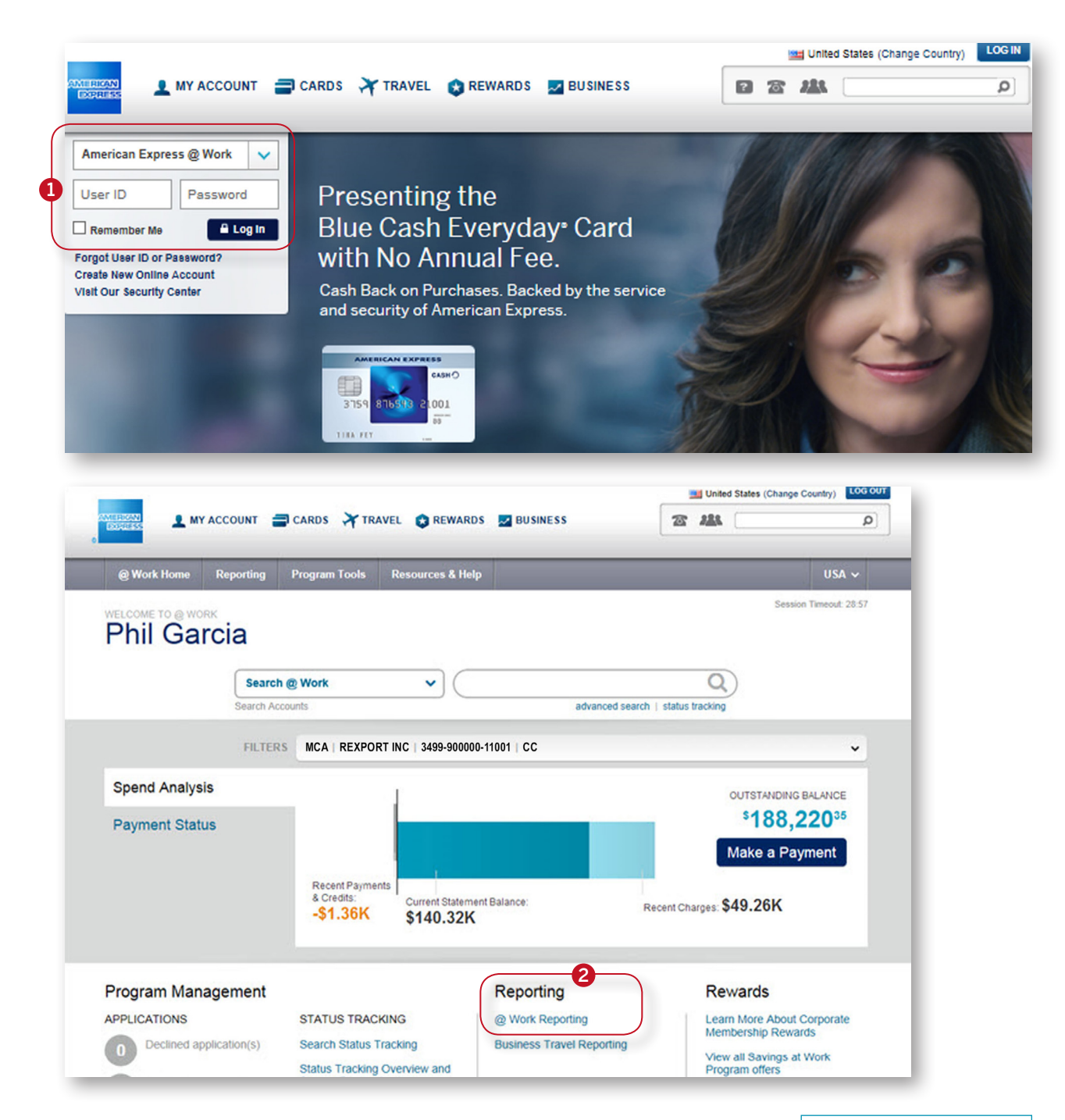

## <span id="page-3-0"></span>Basic Navigation

The @ Work Reporting tool has an easy to use layout and a convenient left-hand navigation menu.

![](_page_3_Figure_2.jpeg)

#### BUILD REPORTS

- Most Popular: A list of the most commonly used report templates to support your programs.
- All: The entire list of report templates available for your use. (Additional reports may be enabled depending on your particular program.)
- Saved: Your personally saved Customized report templates.

Filter the items in the selected view using helpful options.

## <span id="page-4-0"></span>View Reports: Available Reports

The Available Reports section allows you to view, open, and manage your previously run reports.

![](_page_4_Picture_84.jpeg)

## <span id="page-5-0"></span>View Reports: Options

Expand the Options button next to each report to reveal actions that are available for that report and schedule.

![](_page_5_Picture_119.jpeg)

#### OPTIONS — CUSTOMIZED REPORTS

**Customize:** Takes you to the Customized setup screen.

Delete Report: Deletes a specific report.

**Export:** Takes you to Export screen with options for Excel, PDF, CSV, HTML, and plain text.

#### OPTIONS — STANDARD REPORTS

**Customize:** Takes you to the related Customized setup screen with the hierarchy preselected.

Deactivate Schedule: Will no longer run automatically, moves to Deactivated page.

Delete Report: Deletes a specific report.

Delete All Reports: Deletes all reports in a group.

Delete Schedule: Deletes schedule, but not report.

**Modify Setup:** Takes you to Standard setup screen (or Customized schedule screen).

Rename Schedule: Quickly rename the schedule.

Rerun: Request reruns of previous months (up to 13 months).

## <span id="page-6-0"></span>View Reports: Upcoming Schedules

The Upcoming section displays a listing of all scheduled reports.

![](_page_6_Picture_50.jpeg)

## <span id="page-7-0"></span>View Reports: Deactivated Schedules

The **Deactivated** section displays any report schedules that have been deactivated. Deactivation of a schedule means the report will no longer be generated automatically at the scheduled frequency. Any reports that were generated before the schedule was deactivated will still be available via the corresponding File Type icon. Reports that have not been viewed or downloaded in a 120-day period are automatically deactivated.

> The **Options** menu allows you to reactivate or fully delete report schedules, as well as delete individual reports that ran under those schedules.

![](_page_7_Figure_3.jpeg)

# <span id="page-8-0"></span>Build Reports: Most Popular

The Most Popular section displays a list of our most frequently used and most recommended reports, including the latest Dashboard reports.

![](_page_8_Figure_2.jpeg)

## <span id="page-9-0"></span>Build Reports: All

This view displays all the reports that apply to your organization's program with American Express. Refer to the **Report Guide under Reporting Help** for details about all of our reports.

![](_page_9_Figure_2.jpeg)

screenshots of the available formats via the View Sample link.

## <span id="page-10-0"></span>Report Builder: Create a Standard Report

Once you have chosen to run a **Standard** report, follow the onscreen steps to set up the report to run automatically. Keep in mind that Standard reports will not run immediately; timing is based on the **Frequency** of the report as well as your program's billing cycle. For example, monthly reports run every month after your program's cycle ends. Once a report has run it will be posted to your Available Reports list and you will receive a notification.

![](_page_10_Figure_2.jpeg)

Click **Next** to continue with the setup process.

### Report Builder: Create a Standard Report (continued)

Set the Frequency of the report in the bill date section. In this example, Monthly is the only option, however some Standard reports let you choose between monthly, quarterly, etc.

Additional Options allow you to rename your report, set currency, language, format, and more. Recommendation: Update the name of your report for easier identification when it appears on the Available Reports page.

![](_page_11_Picture_97.jpeg)

## <span id="page-12-0"></span>Standard Report Results

Standard reports can be viewed in either PDF or Excel formats. The PDF format offers on-screen insights highlighting and summarizing key data. The Excel format offers additional data elements.

![](_page_12_Picture_163.jpeg)

#### PDF Version

- Report name, month, currency and other report-specific details.

Summary level data highlighting key insights.

Note: The first page of the PDF provides key insights and the following pages provide details.

Use the PDF version to gain insight into your program, print this version for a portable summary of key metrics.

![](_page_12_Figure_8.jpeg)

#### Excel Version

Report name, report month, Reporting Group and other report-specific details.

A summary of the report.

Use the Excel version to manipulate, sort and analyze data.

![](_page_12_Figure_13.jpeg)

#### eAccount Review

Available in PDF or PowerPoint, this unique Standard Report provides a summary of your program including key metrics and meaningful insights into your company's spend.

- › Multiple pages with data and insights tailored to your program.
- › Charts and graphs provide visual representation of overall program spend.
- › Key insights to help you make important, informed decisions.

### <span id="page-13-0"></span>Report Builder: Create a Customized Report

Customized reports run immediately and provide useful filter and additional data element options. Your results will be delivered to your browser where you can perform additional filtering and export to various formats including PDF and Excel. You can also save your Customized report templates and set them to run on a schedule if desired.

![](_page_13_Figure_2.jpeg)

## Report Builder: Create a Customized Report – Additional Options

![](_page_14_Picture_179.jpeg)

### <span id="page-15-0"></span>Report Builder: Create a Customized Report – Filters

Filters are optional and allow you to narrow your results prior to running the report.

![](_page_15_Picture_97.jpeg)

### <span id="page-16-0"></span>Report Builder: Create a Customized Report — Additional Data

Each Customized report template comes with default data elements (i.e. columns) pre-selected, however you can add, remove, or reorder them as needed.

![](_page_16_Picture_89.jpeg)

made your selections, click Run Report.

### <span id="page-17-0"></span>Report Viewer: View Your Customized Report Results

Report Results will be displayed in an on-screen Report Viewer. You can manipulate your results on screen or export them to your computer.

#### Use the Navigation Bars to perform simple tasks such as: sort columns, display in graph view, and export your report. Hover over each icon to reveal tool tip text.

View  $\sqrt{ }$  Data  $\sqrt{ }$  Grid

Home  $\mathbf{\cdot}$ 

View your report results in an easy-toread format. Click on column headers to sort columns, right click on column headers to reveal advanced functionality. Click on hyperlinked data elements to drill further into your report data.

#### Use the Change Report Selections button to re-prompt your report and make changes to your report criteria.

Change Report Selections Last update: 4/11/13 7:32:01 AM

![](_page_17_Picture_99.jpeg)

### <span id="page-18-0"></span>Appendix: Understanding the Prompts and Filters

### FILTER STYLES

Many of the optional filters on the Filters tab of a report template require an item to be selected prior to adding any filter values. Select the option from the **Available** box and use the arrows between the boxes to select your choice.

![](_page_18_Picture_92.jpeg)

#### Example: Filtering by a Cardmember Account Number

![](_page_18_Figure_5.jpeg)

![](_page_18_Picture_93.jpeg)

![](_page_19_Picture_30.jpeg)

Some filters require you to select the specific value(s) you're seeking. Expand the selections using the +. Once you have made your selection use the arrows between the boxes to select your choice.

![](_page_19_Picture_31.jpeg)

### COMMON FILTER COMBINATIONS

![](_page_20_Picture_134.jpeg)

Select: *Debit Amount*

![](_page_20_Picture_3.jpeg)

Tip: When selecting multiple values on a single filter, always select the "Any selection" radio button option if it appears. This will ensure the correct logic is applied.